# **Call Shops**

**In this article**

- [Section overview](#page-0-0)
- [Advanced Search](#page-0-1)
- [Creating a New Call Shop](#page-0-2)
- [Steps to activate a call shop](#page-1-0)
- [Interval Reload](#page-1-1)
- [Finalize/Reactivate a Call Shop](#page-2-0)

### <span id="page-0-0"></span>Section overview

The Call Shops section allows you to create and manage call shops networks. Each call shop is **a RADIUS-based** customer. That's why for correct work of the Call Shops section, RADIUS must be enabled. The section consists of all existing call shops, each containing such details as name, balance, rate table, etc. (see screenshot below).

Screenshot: Call Shops section main window

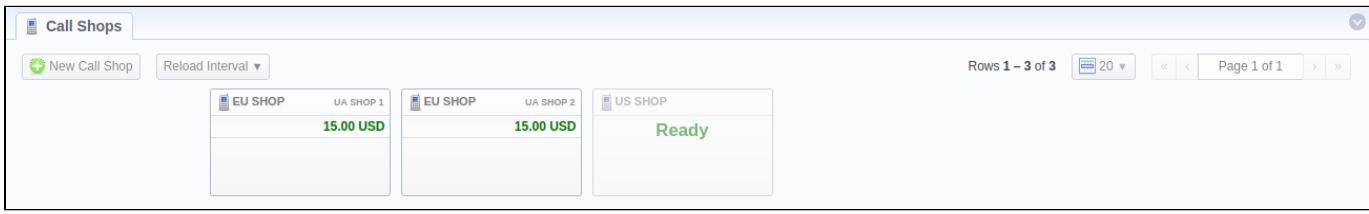

# <span id="page-0-1"></span>Advanced Search

In the top right corner of the section above the table, the **Advanced Search** drop-down menu is located. To filter section data, fill in the following dropdown menu and click **Search**:

Screenshot: Advanced Search drop-down menu

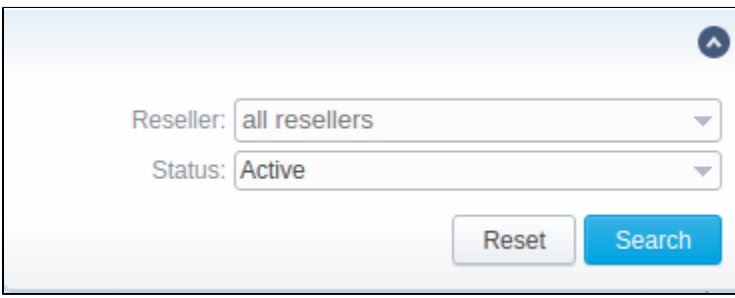

# <span id="page-0-2"></span>Creating a New Call Shop

To create a new call shop, click the **New Call Shop** button and fill in the following details in a pop-up window:

Screenshot: Creating new call shop / Clients form

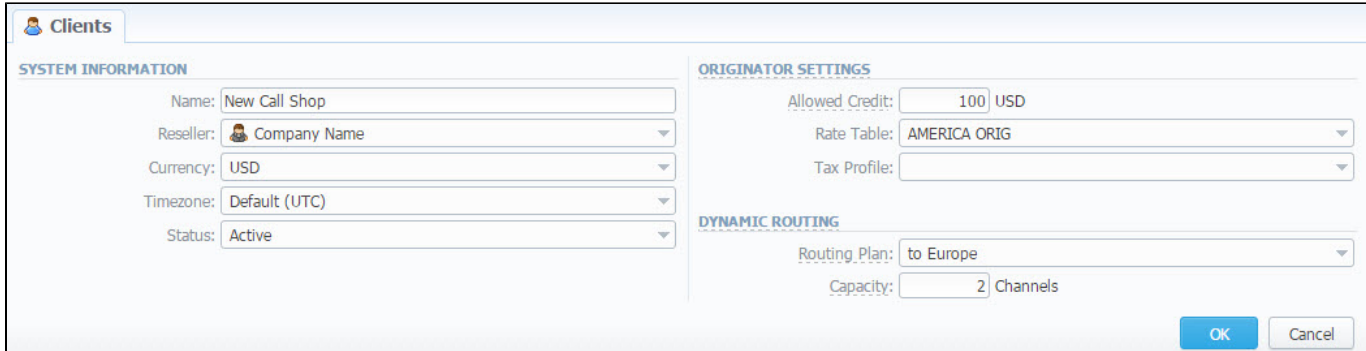

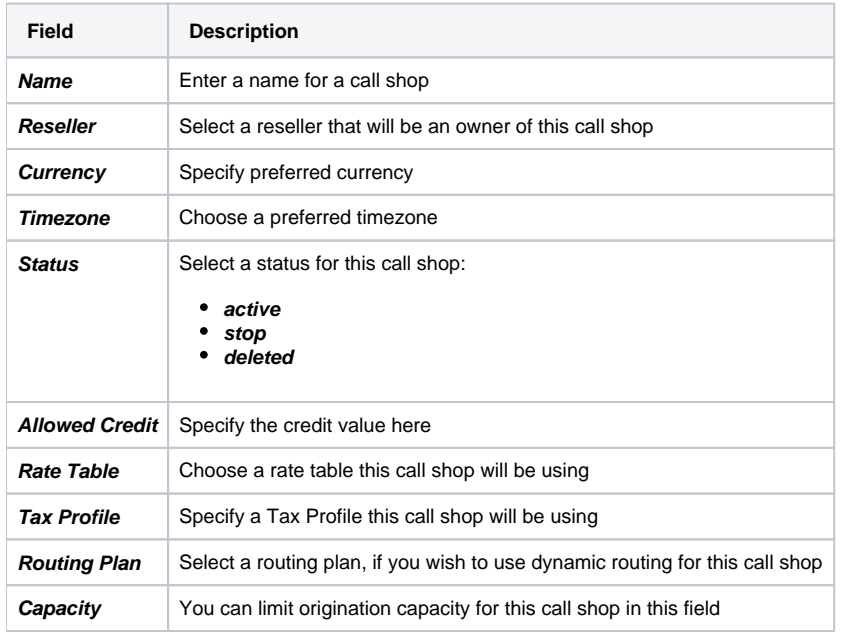

When all information is entered, click **OK** and a call shop will appear on the list.

# <span id="page-1-0"></span>Steps to activate a call shop

When a call shop is created, you will be forwarded to the **[Accounts](https://docs.jerasoft.net/display/VCS325/Accounts)** section. To activate a call shop, you need to follow these steps:

- 1. In the **Accounts** section, create an account for your call shop's account. Specify a rate table here, if you didn't indicate it in call shop's settings.
- 2. Return to the **Call Shops** section. Your call shop will be marked as Ready. To proceed, click on its name.
- 3. Fill in the respective form (see screenshot below) and click the **Activate** button. Now, your call shop is ready.

Screenshot: Call shop settings

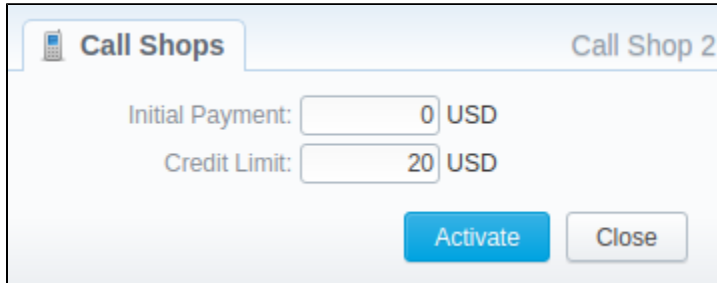

# <span id="page-1-1"></span>Interval Reload

Also, you may **set an interval** for call shops list **reloading.** To do this, click the **Reload Interval** button and select the value from the drop-down list.

```
Attention
```
Please note that the **Calculator** tool must be in a **real-time mode** for correct Call Shops work.

# <span id="page-2-0"></span>Finalize/Reactivate a Call Shop

According to your demands, you can change the active period of the call shop.

Therefore, you may finish the call shop activities by clicking the **Finalize** button. Or you can reactivate the same call shop when it's over by clicking **Reactiv ate** on the toolbar.

To open the window with respective settings, click on the name of the call shop when it's already activated.

#### Screenshot: Call Shop settings

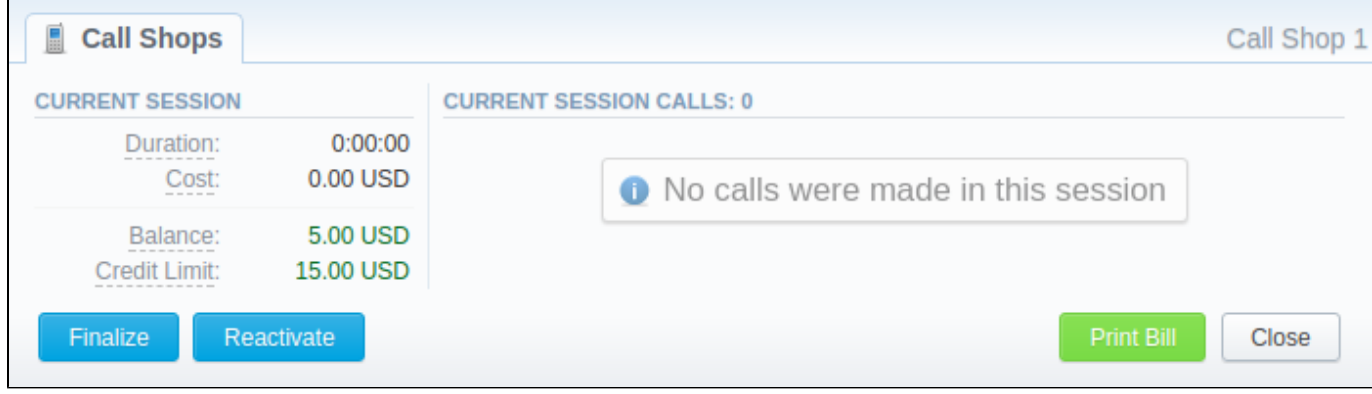

Also, you can print the bill of the following call shop by using the **Print Bill** button. To close the window, click a respective button.